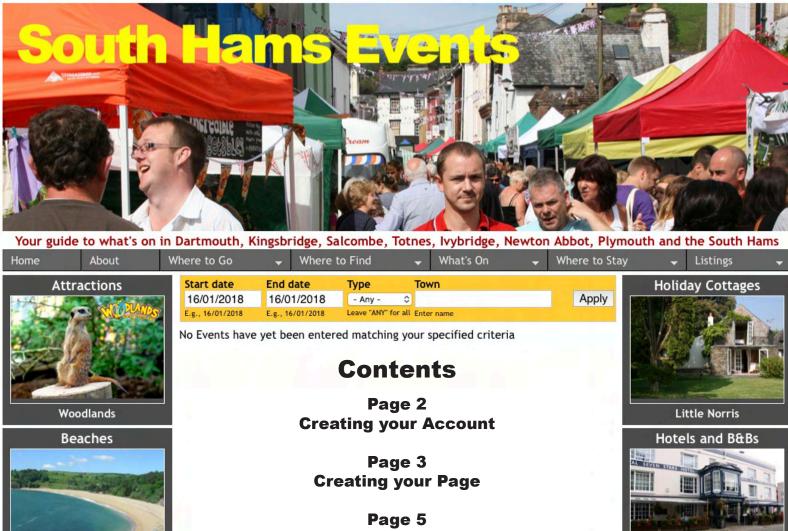

Blackpool Sands

Ashburton

Pubs & Restaurants

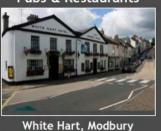

**Towns** 

**Adding Photographs & Telephone Numbers** 

Page 6 **Adding Events** 

Page 8 **Repeating Events** 

Royal Seven Stars, Totnes

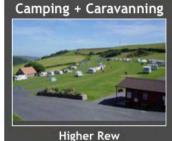

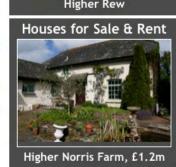

**How to get Listed** 

# **Galleries & Museums** Please read before Registering

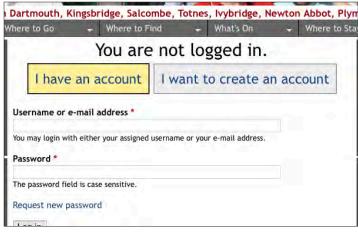

n Dartmouth, Kingsbridge, Salcombe, Totnes, Ivybridge, Newton Abbot, Plymot - Where to Find - What's On You are not logged in. I have an account I want to create an account Your Name \* Please enter your Christian Name and Surname. This will not be publicly visible. Username 1 Spaces are allowed; punctuation is not allowed except for periods, hyphens, apostrophes, and E-mail address \* A valid e-mail address. All e-mails from the system will be sent to this address. The e-mail address is not made public and will only be used if you wish to receive a new password or wish to receive certain news or notifications by e-mail. Confirm e-mail address \* Please re-type your e-mail address to confirm it is accurate. User page name \* This will be the name of your page If you are a performer, enter the name under which you appear in public If you wish to enter information about a film, play, opera or ballet, enter the name of your organisation or production company If you wish to enter an establishment, enter the name of your pub, club, restaurant, holiday cottage, cinema, hotel or theatre Or, if you want to be listed in the Directory, enter the company, organisation or trading name by which you are known User Role \* Performers Film/Play/Opera/Ballet/Show/Panto Pubs, Clubs & Restaurants Theatres & Cinemas Galleries & Museums Hotels Attractions Other Venues Holiday Cottages Bed & Breakfasts Camping & Caravan Sites Estate Agent Event Organiser Directory Entry If you are a musician, band, orchestra, comedian, speaker, theatre company or performer of any description, please select Performers or other theatrical performance, please select If you wish to enter details of a film, play, sho Film/Play/Opera/Ballet/Show/Panto. Otherwise, please select whichever a dvity category best describes your venue or business activity. This will ensure that you will be able to set up your page and/or events correctly. However, if none of these options are appropriate, and you simply wish to list an event that you are organising, please select Event Organiser.

Alternatively, if you merely want to be listed in the Directory, please select Directory Entry Create new account

If you are using a computer or large tablet, start by going to the **Listings** tab on the far right side of the screen, immediately above Holiday Cottages. Then select the **Log In** option.

If you are using a phone or small tablet, select **Menu**, then **Listings**, then **Log In**.

The screen to the left will appear.

Click on I want to create an account.

The screen to your left now appears.

Enter the information requested.

Then choose Galleries & Museums as Your Role

When you have done so click the **Create new** account button.

Shortly afterwards you will receive an email thanking you for registering and informing you your application for an account is now pending and that, within 24 hours, you should receive another email containing information about how to log in, set your password and other details.

What happens next can be found on the next page.

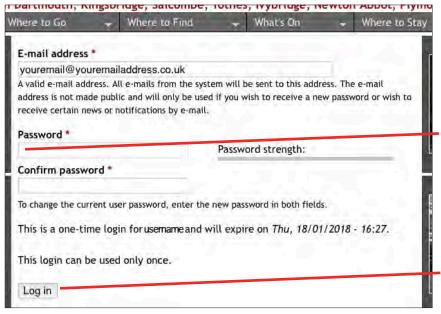

On the email you receive confirming your account is now active you will find a link.

Click on the link or paste it in to your browser and you will be taken to a page where you can set your Password.

Your **Password** should be at least six characters in length and ideally include both upper and lowercase letters as well as both numbers and punctuation.

When you have done so, click **Log** In.

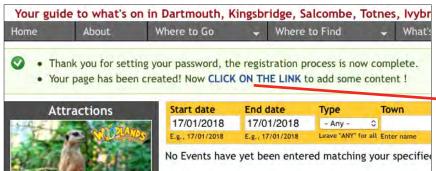

As you will see, the registration process is now complete.

You have also created your Page!

It's time to **CLICK ON THE LINK** to add some content, and the screen below will appear.

We'll now walk you through it.

Start by specifying whether you are about to enter details for a Museum or Gallery by selecting the relevant option from the dropdown list.

Next, say something **About** your museum or gallery, so visitors have a good idea what to expect when they get there.

Now enter the full postal address of the gallery or museum, making sure that the **Town/City** is its Postal Town - for example the correct Postal Town for South Pool is Kingsbridge, so "South Pool" should be entered in **Address 2** and "Kingsbridge" in **Town/City**.

Unfortunately, unless you know the Google map URL that identifies the location of this establishment, you now have to enter its full postal address again in the Location map field and click on the Get location button. Sorry.

When you have done so, if the map marker is not located quite correctly, you can drag it to where it should be.

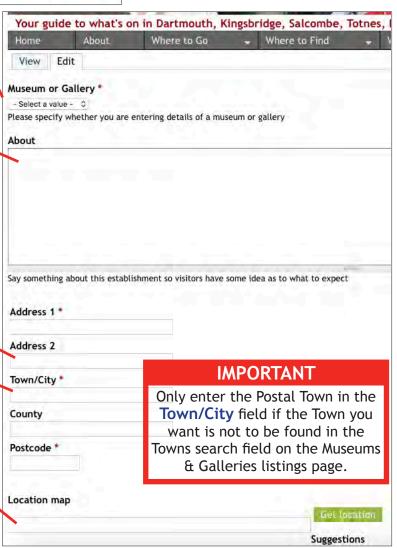

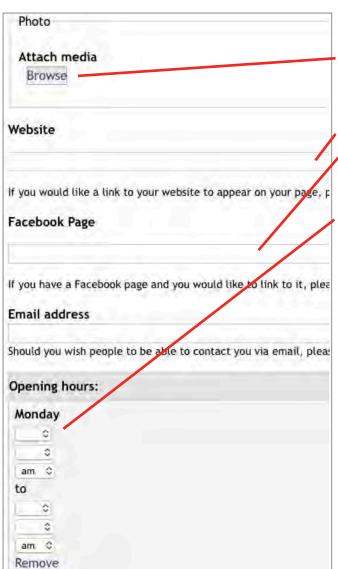

Include a **Photo** of your gallery or museum to appear both on your page and in the listings by first clicking on the **Browse** button and then following the instructions at the top of page 5.

You can also include links to your **Website** and **Facebook Page** if you wish, as well as an **Email address** through which you can be contacted.

Next enter your Opening hours, beginning with when you open on a **Monday** and then when you close on a **Monday**.

Repeat for each day of the week, concluding on the **Sunday**.

(Apologies if your opening times are the same on some or all of the days in the week, you still have to enter the times for each day. Only leave blank those days you remain closed)

Finally, don't forget to click on the **Save** button!

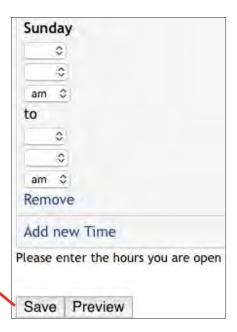

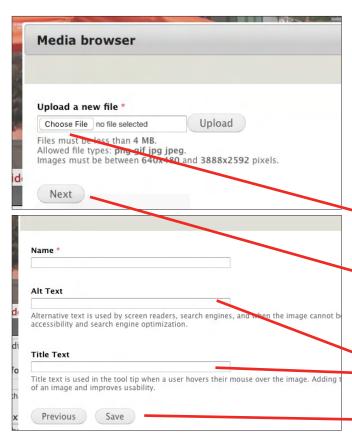

#### **Adding Photos**

Having clicked on the **Browse** button, the screen to your left appears.

To upload a photograph first click on **Choose File** to find the photograph you wish to upload, and then click **Upload**.

Once the photograph is uploaded, click **Next**.

A new screen will appear.

Here you enter the **Alt Text** to help search engines and **Title Text** to provide a caption for the photograph.

When you have done so, click Save.

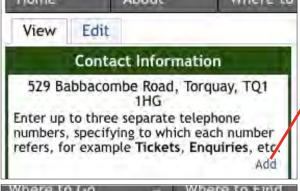

## **Telephone Numbers**

To include a telephone number (or numbers) by which you can be contacted, and you can enter up to three separate numbers, click on the **Add** link in the **Contact Information** box on your page.

Contact

Contact telephone

The screen to your left will appear.

Enter the phone number, specifying whose or what number this is, for example *Gallery* or *Restaurant*, in the **Contact** field and the number itself in the **Contact telephone** field.

Having done so, click on the **Save** button.

To add another number, click on the Add link again.

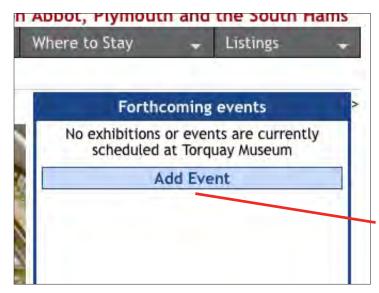

#### **Adding Events**

To add details of forthcoming events and exhibitions, click on the **Add Event** button and follow the instructions below and on the next page.

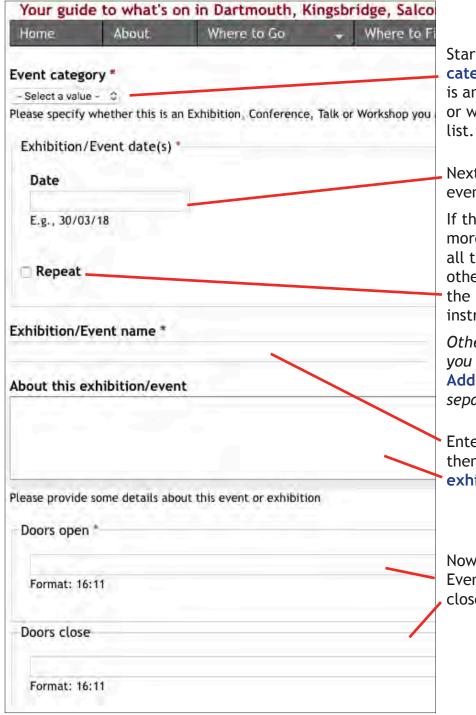

Start by selecting the **Event category**, specifying whether this is an exhibition, conference, talk or workshop, using the dropdown list

Next, enter the **Date** on which this event is to take place.

If the event is taking place on more than the one day, but only if all timings, admission prices and other details are identical, click the **Repeat** box and follow the instructions on the next page.

Otherwise, if the details change, you will need to click on the **Add Event** button to enter each separate combination. Sorry.

Enter the Exhibition/Event name, then say something About this exhibition/event.

Now say what time this Exhibition/ Event opens and at what time it closes.

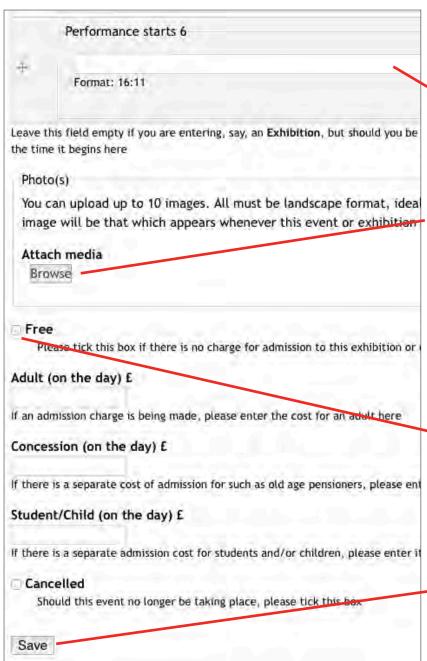

If you are entering details of an exhibition leave all six **Performance starts** fields blank, but should you be entering, say, a Talk that starts after your doors open, please enter the time or times it begins here.

Now you can enter up to 10 Photo(s) or other images. Click on the Browse button and follow the instructions given at the top of page 5. You will need to click on the Browse button each time you want to add another image.

If there is no charge for admission to this exhibition or event, click in the box next to **Free**, otherwise please enter the on-the-door charges for admission here.

Finally, be sure to click on the **Save** button!

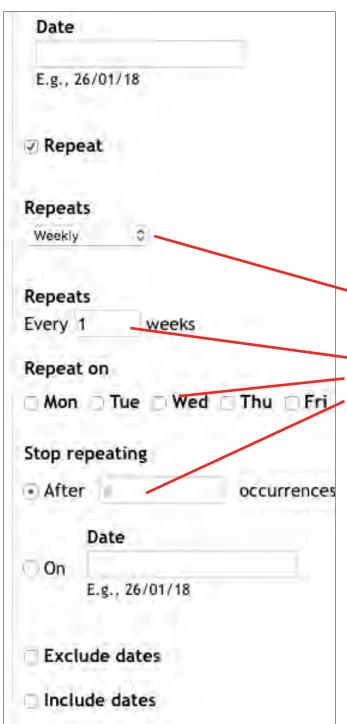

### Repeating Events

First select whether your repeating event will be happening **Daily**, **Weekly** or **Monthly**.

For example, were it to be every Wednesday for six weeks, enter 1 in the Every \_ weeks field, then click on the Repeat on box next to Wed and then enter 5 in the Stop repeating field After # occurrences.

Should there be more than the one occurance of the event each week, you can add those extra occurances by clicking on the appropriate Repeat on days.

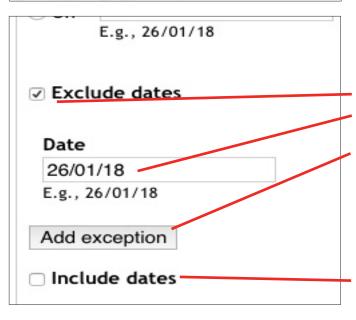

You can also exclude one or more dates in a series of dates by clicking on the Exclude dates box and then entering the Date you wish to exclude in the field and clicking on the Add exception button, repeating for each date you wish to exclude.

Conversely you can also include one or more additional dates, for example were the event to take place twice in one week but only once in the others, by first clicking on the **Include dates** box to add each additional date.